You can schedule a Skype for Business meeting in Outlook. Skype will need to be open for you to see the Skype meeting option.

• Open Outlook

• Go to Calendar

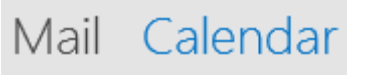

• From the Home tab click on the **Skype Meeting** button Or **New Skype Meeting**

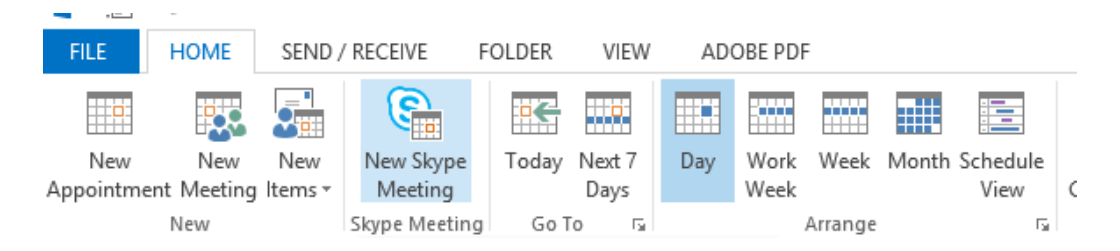

• Enter the attendees email addresses in the "**To**" box (this can include both WSU and non-WSU addresses).Type a name for the meeting in the **Subject** box. Select a start and end time and change the date (if needed).

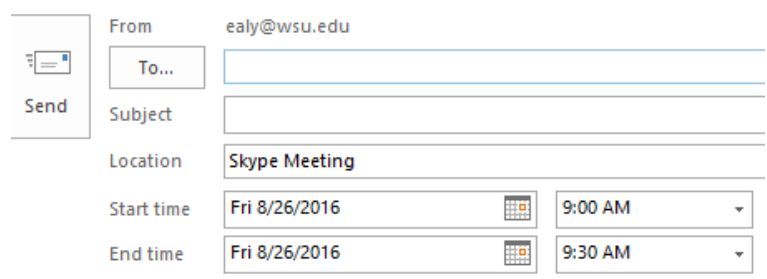

• Notice a **Join Skype Meeting** link is in the message area. This includes the phone number and Conference ID for phone participants.

## $\rightarrow$  [Join Skype Meeting](https://meet.wsu.edu/ealy/LP5BQ1L0)

This is an online meeting for Skype for Business, the professional meetings and communications app formerly known as Lync.

Join by phone [509-335-2277](tel:509-335-2277) (Pullman, WA) English (United States) [Find a local number](https://dialin.wsu.edu/) (click here for phone bridge numbers for other locations)

#### Conference ID: 204027

- Enter any further information in the message area and click **Send**.
- Any updates are done the same as regular Outlook meetings.

# **Joining a Meeting**

- Attendees join the meeting by clicking the *Join Skype Meeting* link in the Outlook calendar item/email.
- If you have a meeting where a majority of attendees are calling in on the phone **at least one attendee must join by clicking the "Join Skype Meeting" link.**
- If an attendee does not have Skype for Business installed on their computer or they do not have a Skype for Business account the computer will join the meeting using **Skype for Business Web App** (assuming there is internet access). Once the attendee clicks on the link they will need to follow the instructions in the browser window to join.
- If attendees are joining by phone the phone bridge number for Pullman is included in the meeting invite along with the conference ID. Attendees can click on "Find a local number" for the other phone bridge numbers.
- Attendees will need to press # after entering the ID.
- The other phone bridge numbers are listed below:

### **Join by phone**

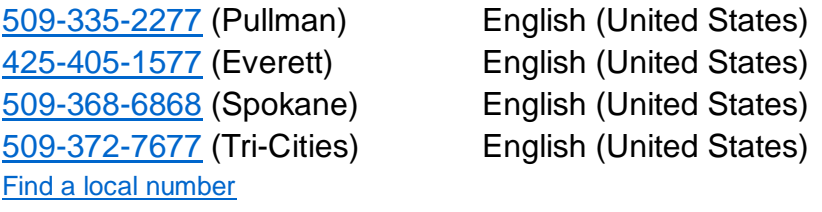

Conference ID example: 490683

For further information and training please visit the following website**:**

### **[Set up a Skype for Business meeting in Outlook](https://support.office.com/en-us/article/Set-up-a-Skype-for-Business-meeting-in-Outlook-b8305620-d16e-4667-989d-4a977aad6556?ui=en-US&rs=en-US&ad=US) or**

Contact Coug Tech at (509) 335-4357 or [cougtech@wsu.edu](mailto:cougtech@wsu.edu)

## **In Conference DTMF Controls**

DTMF Feature

- \*6 Mute or unmute your microphone
- \*4 Toggle audience mute
- \*7 Lock or unlock the conference
- \*9 Enable or disable announcements for participants entering and exiting the conference
- \*3 Privately play the name of each participant in the conference
- \*1 Play a description of the available DTMF commands
- \*8 Admit all participants currently in the lobby to the conference